A Guide To New Website Features

# **Pratt Student Employment Supervisor Tips**

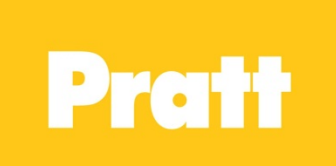

## **Job Control Panel**

Accessible under JobX drop-down

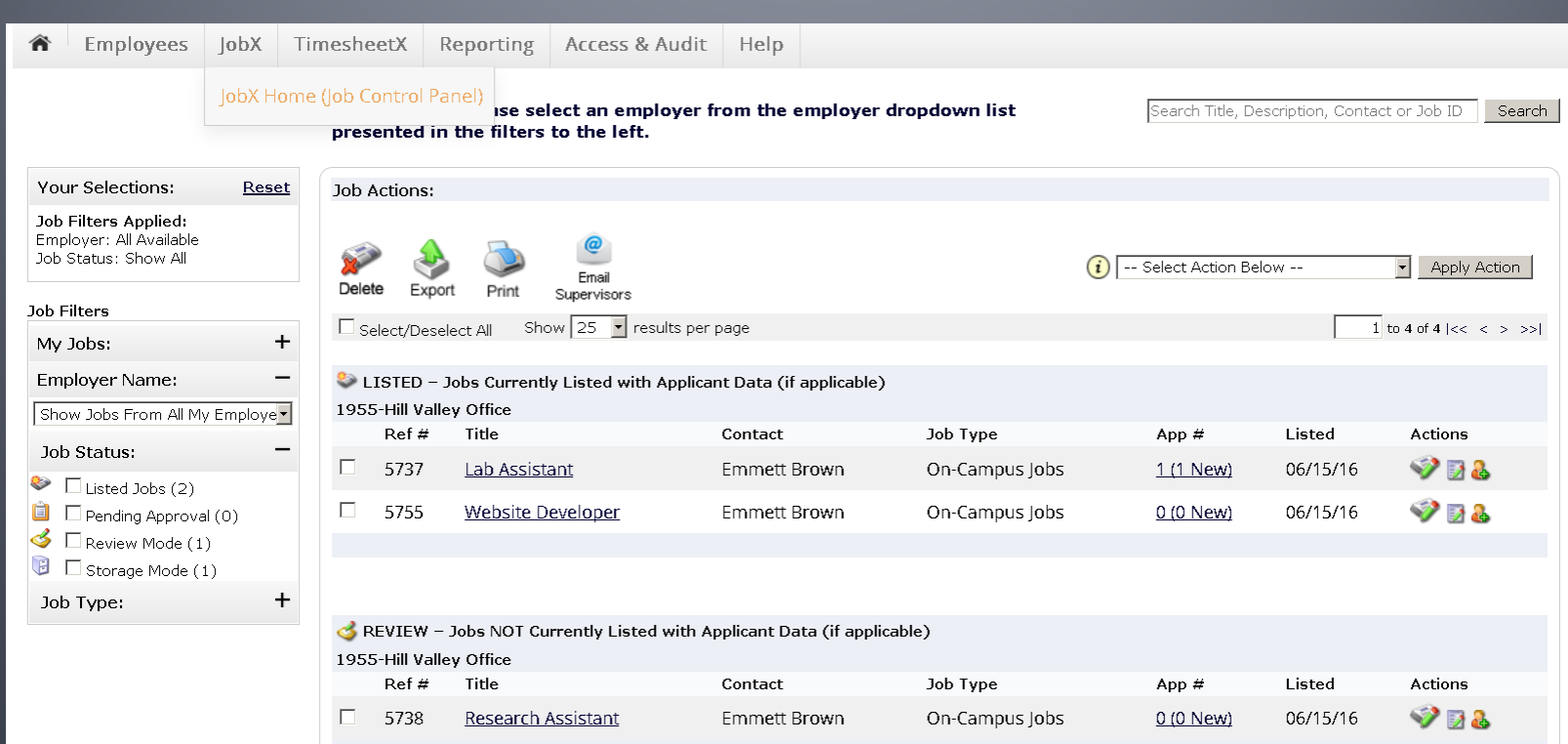

### It all begins with the Job Control Panel

- **List your job on the website so students can** apply
- **Edit your job**
- **Manage the application for the job**
- Add a new job
- **Move jobs from storage mode to review** mode and vice versa
- **And of course hire a student!**

# **Edit, Manage, and hire**

- The action icons are all you need to
	- Edit your job
	- **Manage the application**
	- **Hire a student**

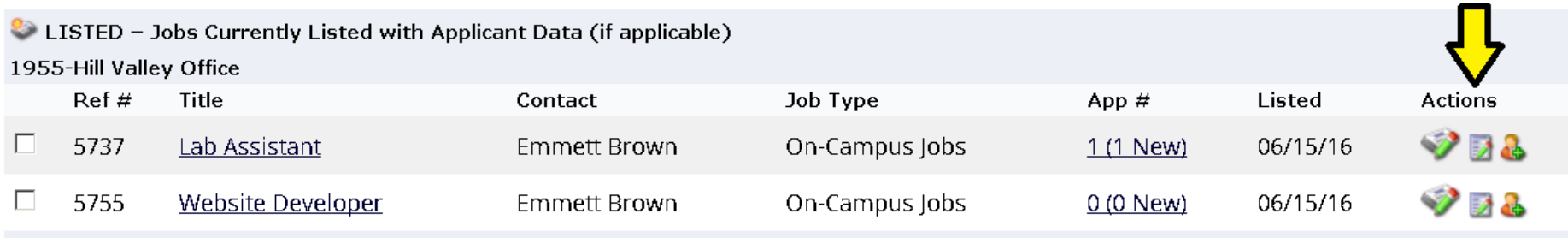

### **Hover over icon to see what each one does**

# **Edit a job**

**Now when editing a job** or adding a new job you select the rate from the drop-down menu

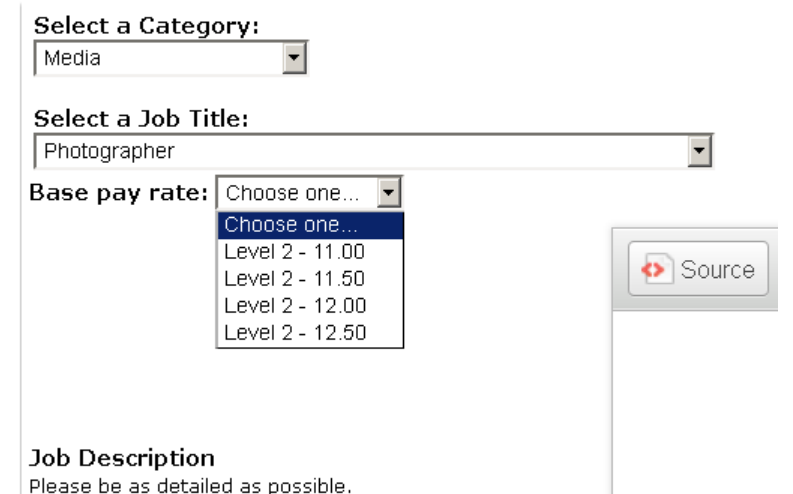

■ Keep your jobs up-to-date by selecting the current time frame

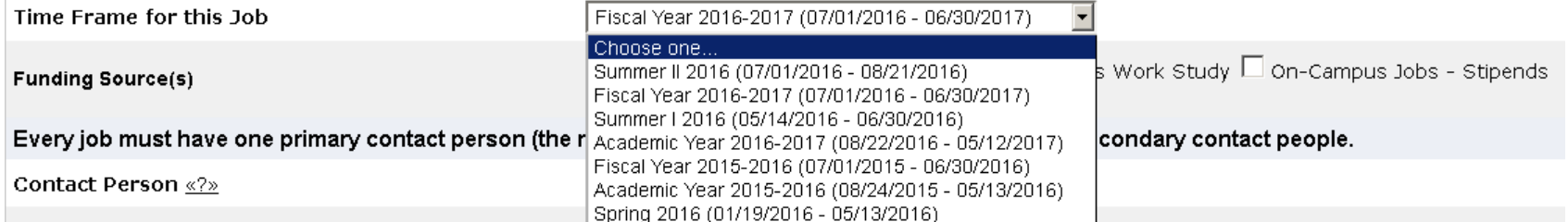

### ■ Select the correct funding sources to help students find your job

# **Add a job**

### Click "Add a new job"

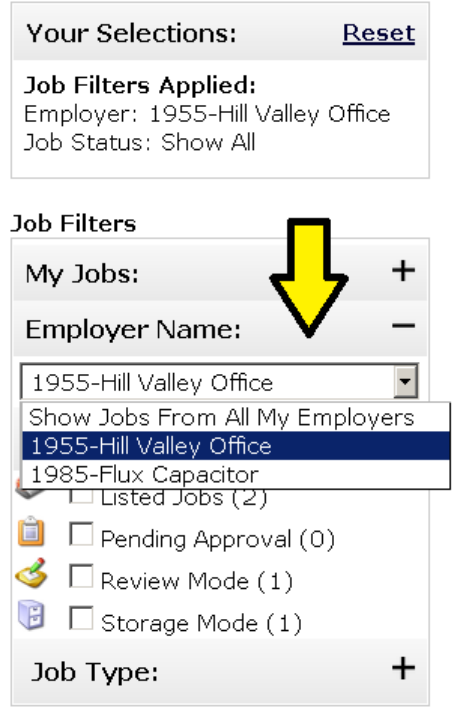

 Majority of the time you will select On-Campus Job

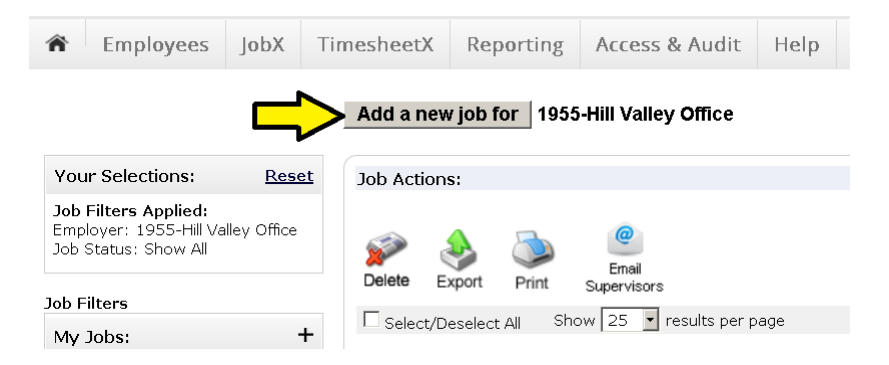

If you don't see  $\Box$  Add a new job for  $\Box$  at the top this means you hire under multiple departments. Make sure you select one from the employer name drop-down.

You are adding a brand new job to the web site.

>> Step 1: Supply Job Profile >> Step 2: Review Job Application >> Step 3: Go Live

#### **Please Choose a Job Type**

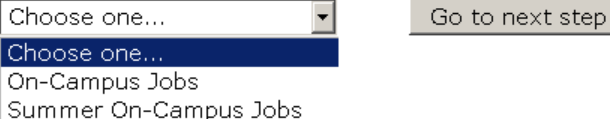

>> Step 1: Supply Job Profile >> Step 2: Review Job Application >> Step 3: Go Live

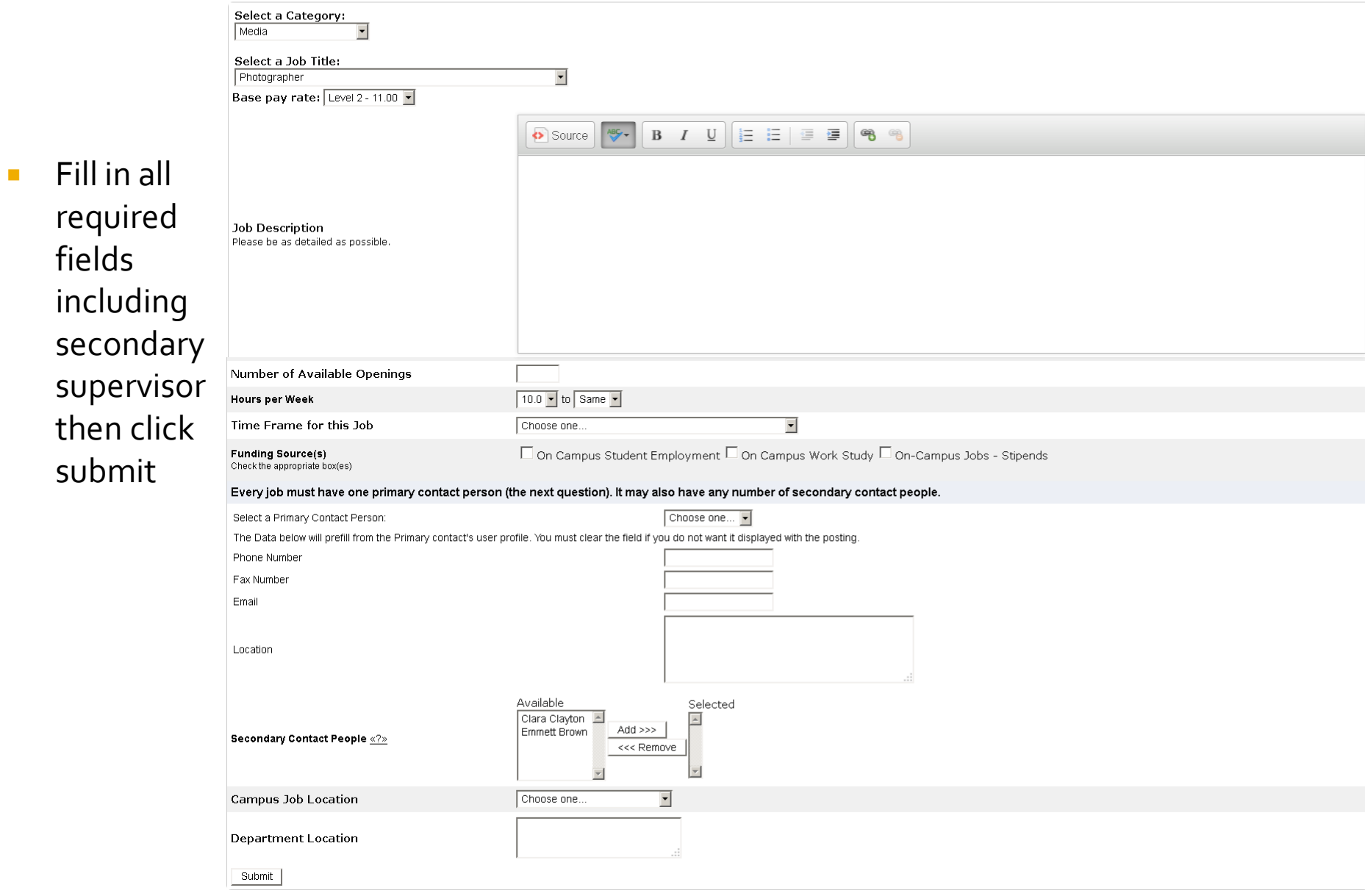

#### To use the default application that includes a resume upload click "Save Application"

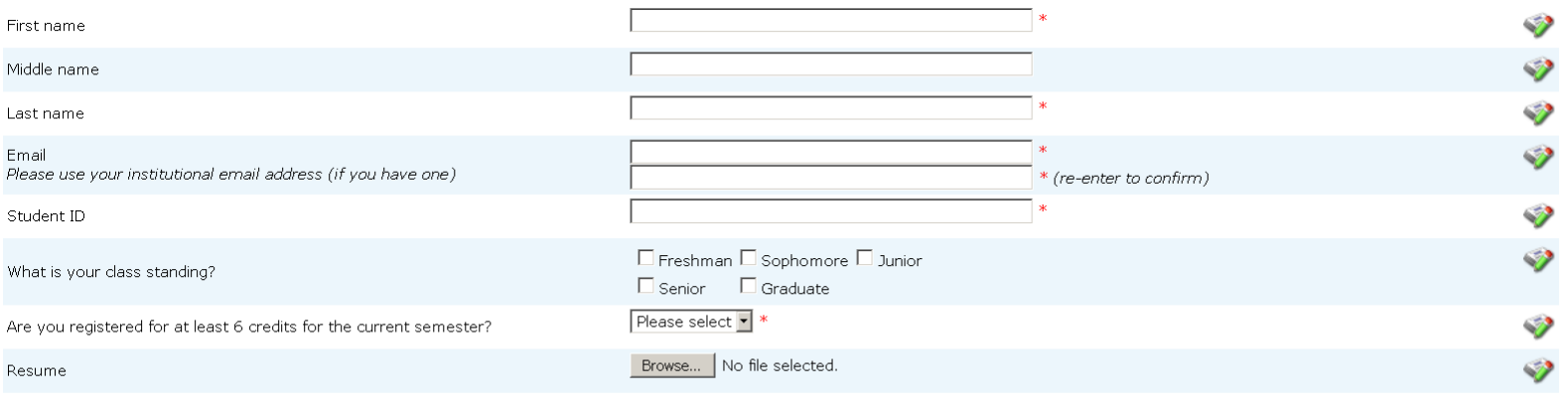

#### Save Application

- **1.** Select "Right Now" to list the job live on the website so students can send in applications or choose "Sometime Later" to put in review mode.
- 2. JobMail will help students find your job on the website
- **3.** List the job for as long as you want
- **Click to finish and you have created a new job**

#### 1955-Hill Valley Office - Photographer

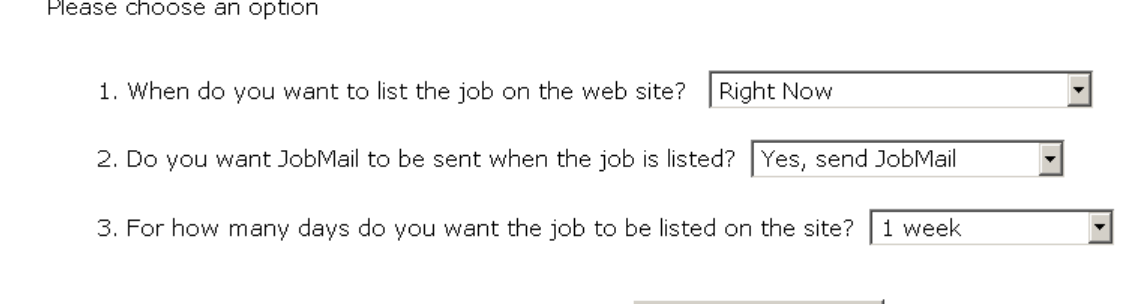

When all the above information looks correct... Click here to finish!

# **Move a job**

- **Click the box to the left of your job**
- Then select the action from the drop-down box
- **Then click apply action** 
	- To move job from 'listed to review' 'or 'review to storage' etc.

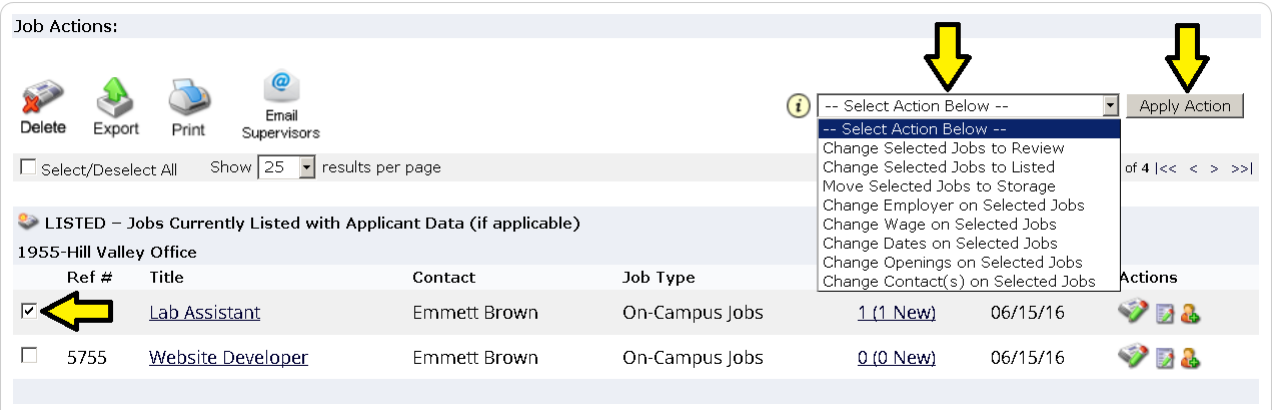

- **Listed jobs that are listed on the website for student to apply**
- Review jobs that are not listed but you may still hire a student
- Storage you can not hire a student for this job

## Hire a student

### **Either click under App # to view student** applications or click the hire icon to go directly to hiring a student

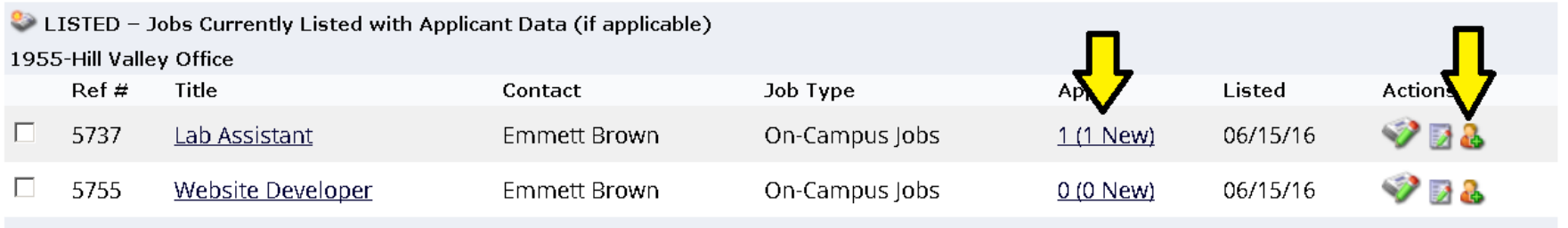

 To view their application and download their resume click on the students name

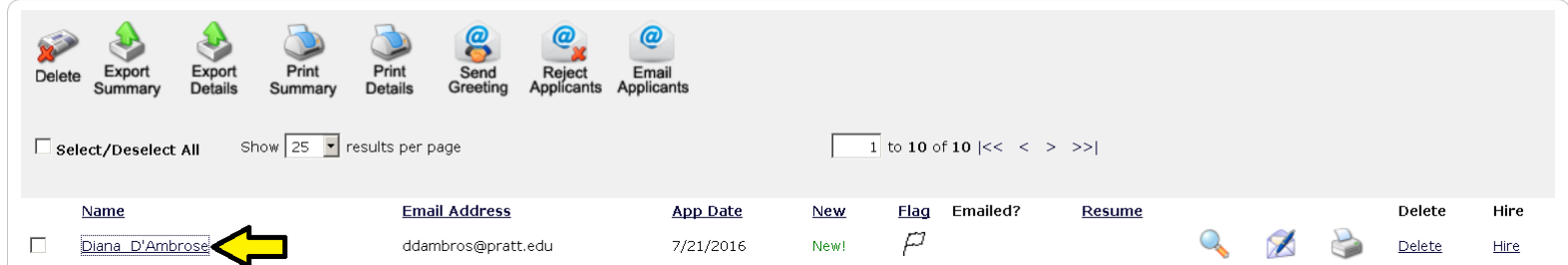

 When you're ready to hire select their name from the list or hire a "walk-in" candidate by entering in their first and last name OR employee ID #

#### Fill the job: "Lab Assistant"

There are 3 openings for this position. Please choose an on-line applicant or type in the name of student to hire.

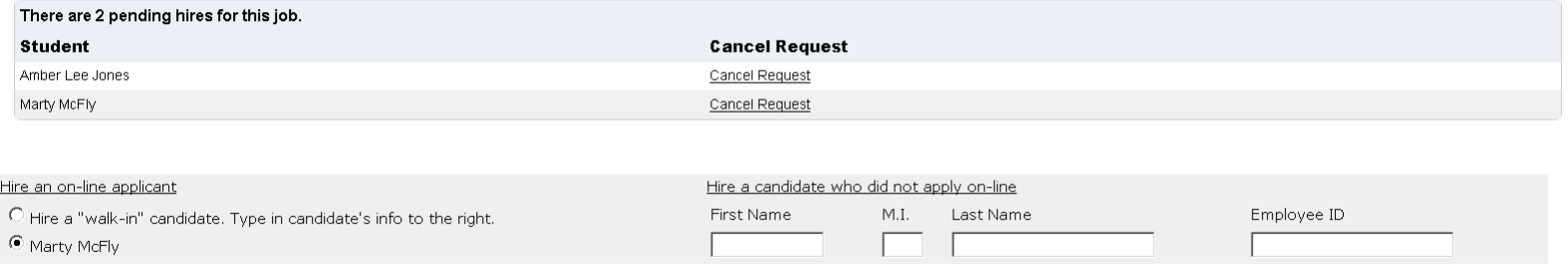

Go to step 2

#### For best results use the student ID only

■ The student must be registered for at least 6 credits. If you see the green check mark you can continue with the hire. If not STOP and contact the student to discuss their registration status.

#### **Fill Job Step 2: Verify Applicants**

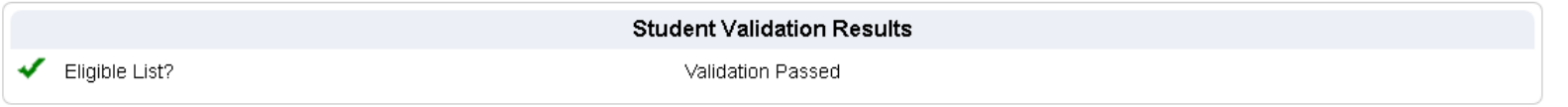

The applicant you have chosen has been verified by the system. You are ready to proceed to the next step. Please review the information below to make sure it is correct.

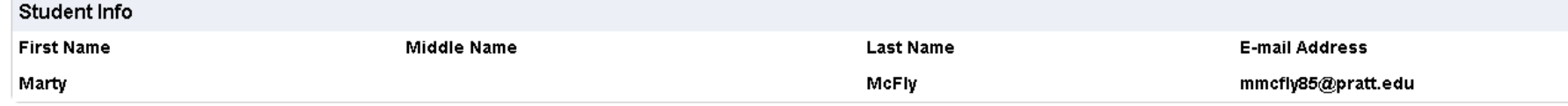

Continue to next step

Cancel

- **Enter the correct hours per week and the exact start** and end date of the hire
- The end date cannot exceed past the end of the current fiscal year (i.e. 6/30/17)
- YOU MUST click "Continue to Time Sheet" in order to proceed to the last step of the hiring process

#### **Step 3: Fill Out Hire Record Info**

Job Title: Lab Assistant

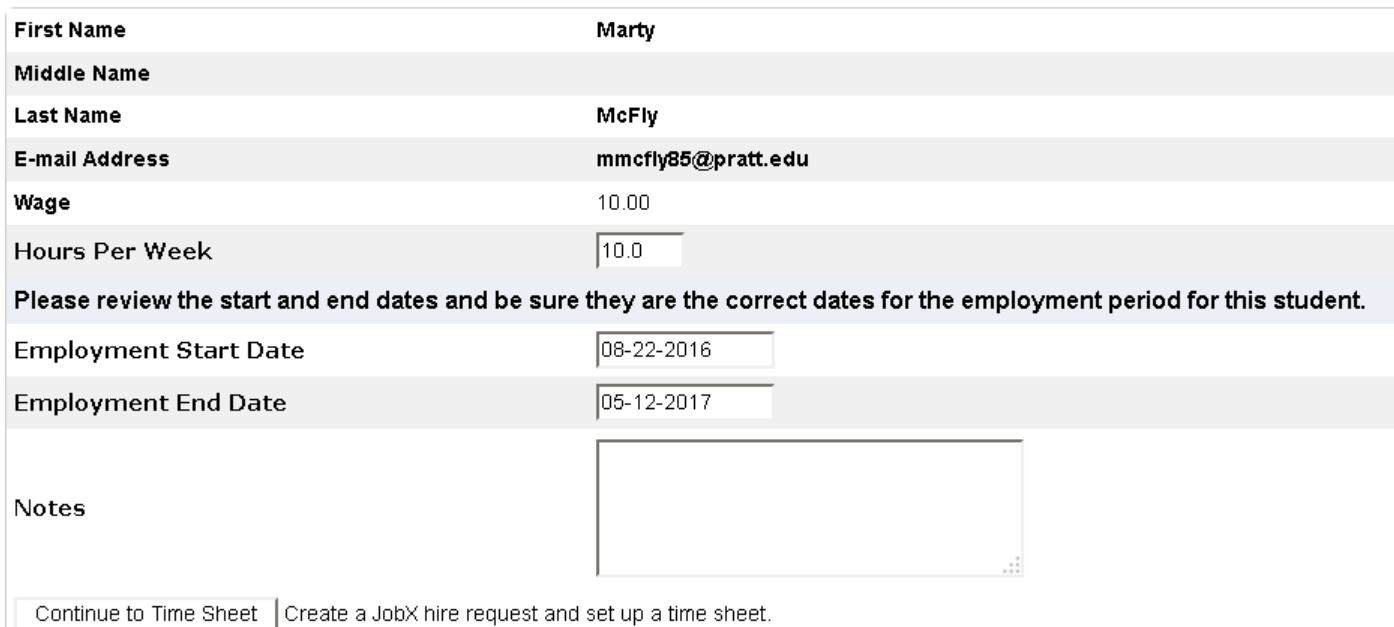

- You must select a primary and secondary supervisor
	- **If you do not see anyone in the secondary supervisor list** please contact us
- Review the information of the hire

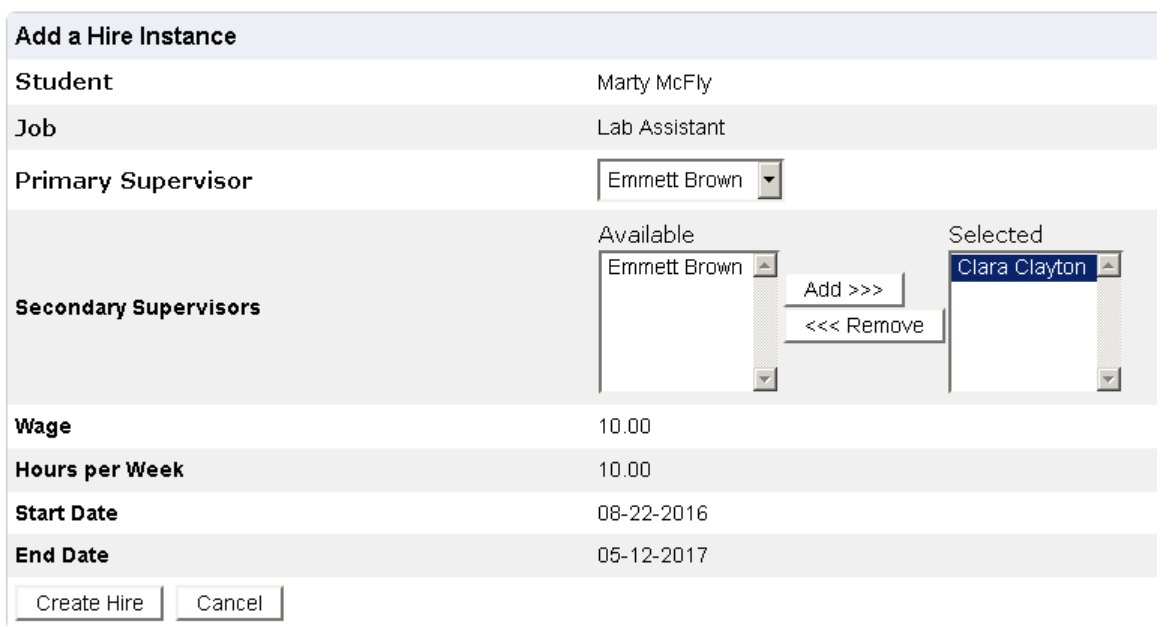

 Click "Create Hire". You will then see the Hire Confirmation Page

#### **Hire Confirmation**

You have successfully submitted a hiring request and created a timesheet for Marty McFly

## **Timesheet Control Panel**

Accessible under the TimesheetX drop-down

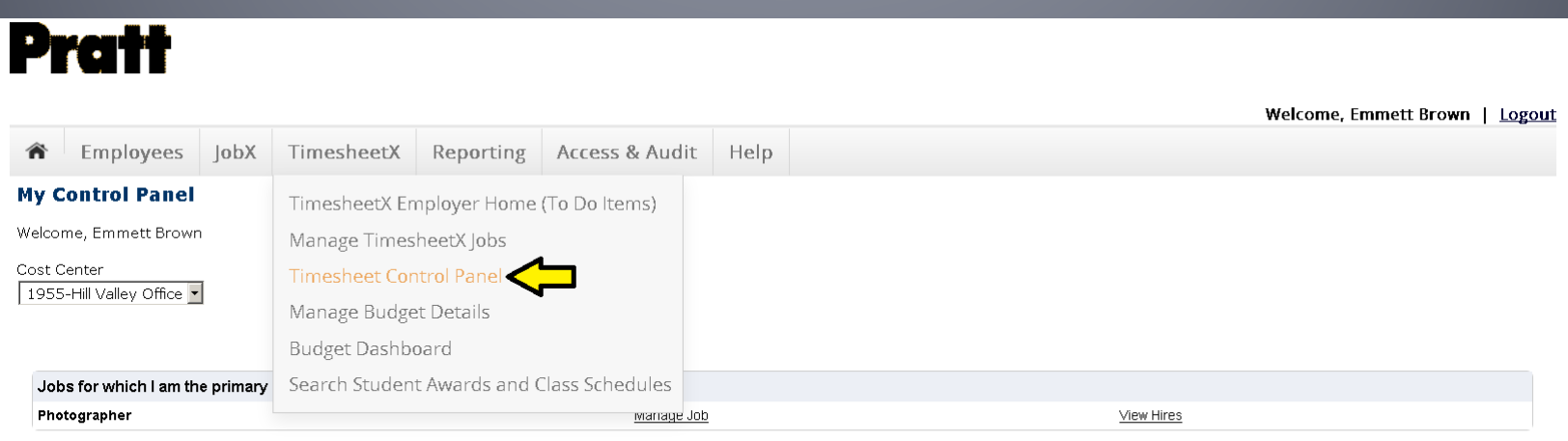

## **Timesheet Control Panel is your** best friend!

- **You can view your students hire info, such as** 
	- **Hire start and end date**
	- Wage
	- Status, active or closed?
	- And some extra details
- **Edit their expected hours working per week**
- **Update primary and secondary supervisors**
- **View your students time sheets**

## **To view a students hire info**

- Select your cost center (department) from the dropdown box
- Click "View Hires" across from the appropriate job title to see all students under this job
- **Part 20 You can now see their hire inform**
- **Hover over "Details" under Extras to see even more**

### Dreih

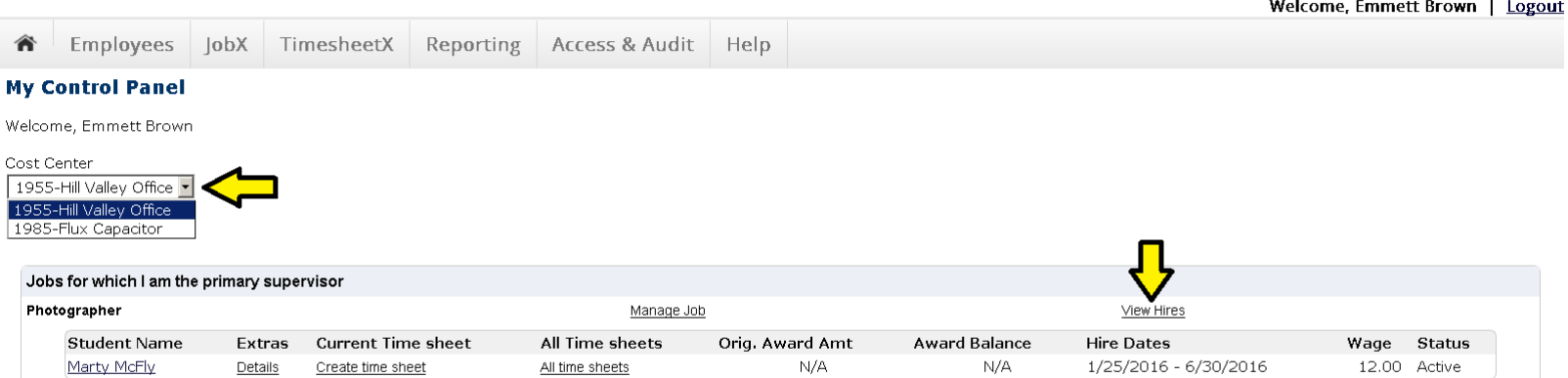

### **Edit expected hours and supervisors**

- Click on students name to reach this screen
- From here you can edit their expected hours
- **P** You can also adjust the primary and secondary supervisors
- Click submit when finished updating or cancel to go back to the control panel

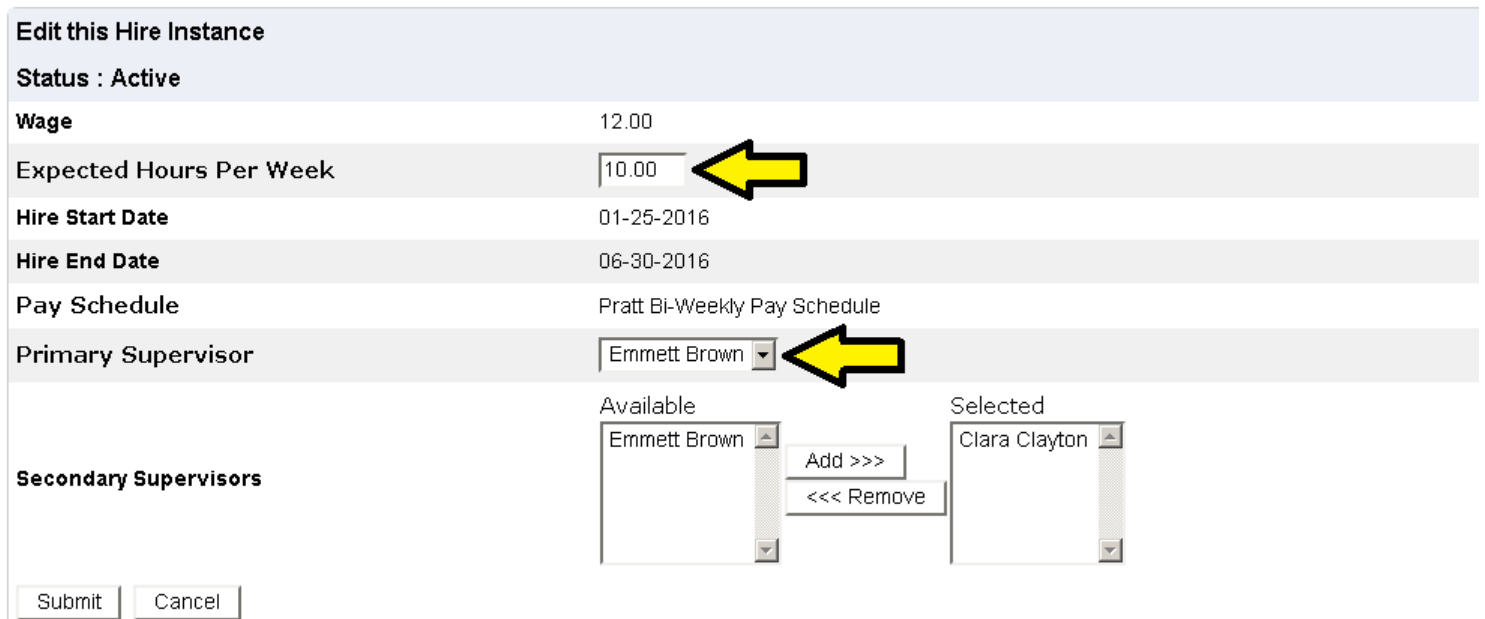

## **To view a students time sheets**

- Click on "All time sheets" to get to this screen
- **Fichtally** From here you can view all their time sheets and their status.
- If you click "go to time sheet" you can drill down to find details on any particular time sheet.

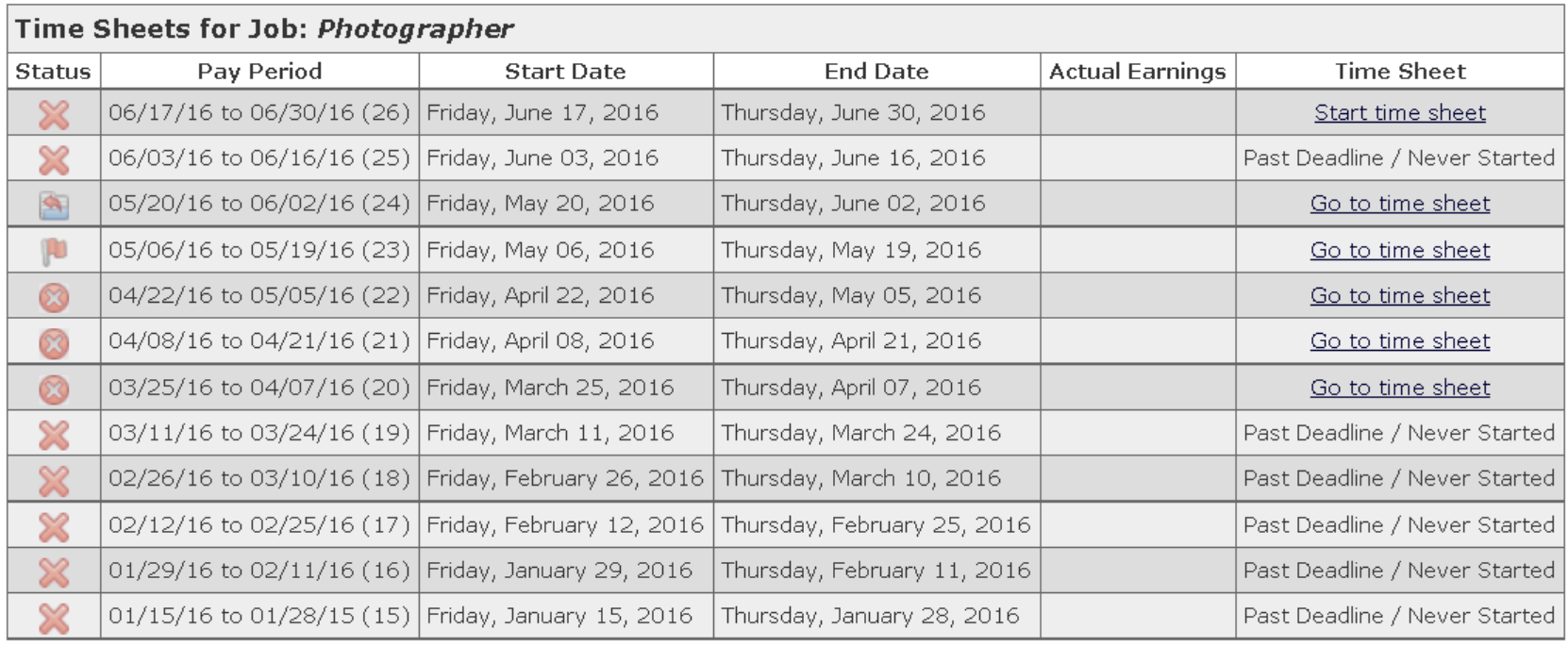

## **Time sheet info**

- On this screen you can
	- View their hours and break period entered
	- **View pay period info pertaining to this time sheet**
- **If you click on the "Notes" tab you can view or add a** note
- You can also print the time sheet if necessary

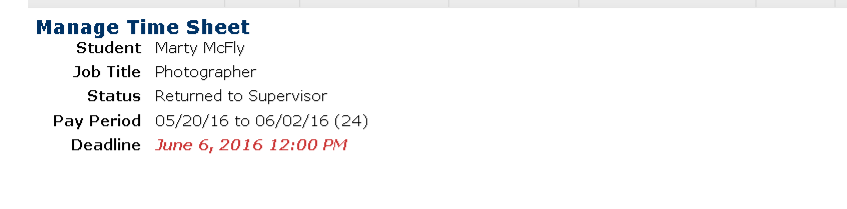

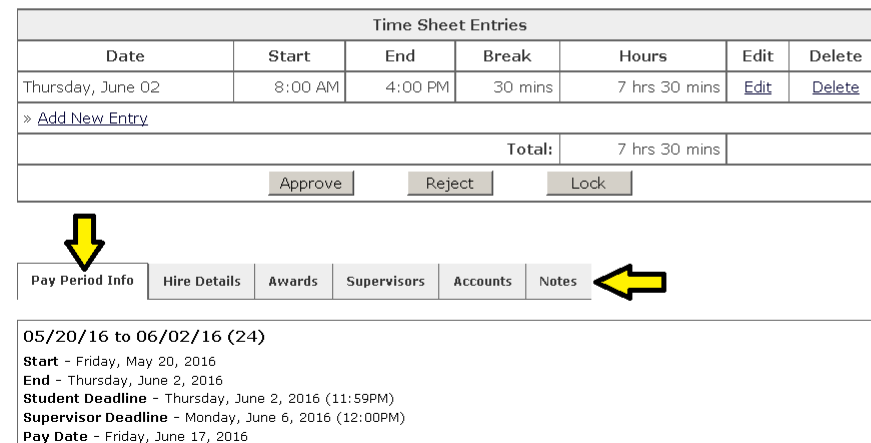

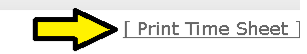

## Open a students time sheet

### Go to Timesheet Employer Home (To Do Items)

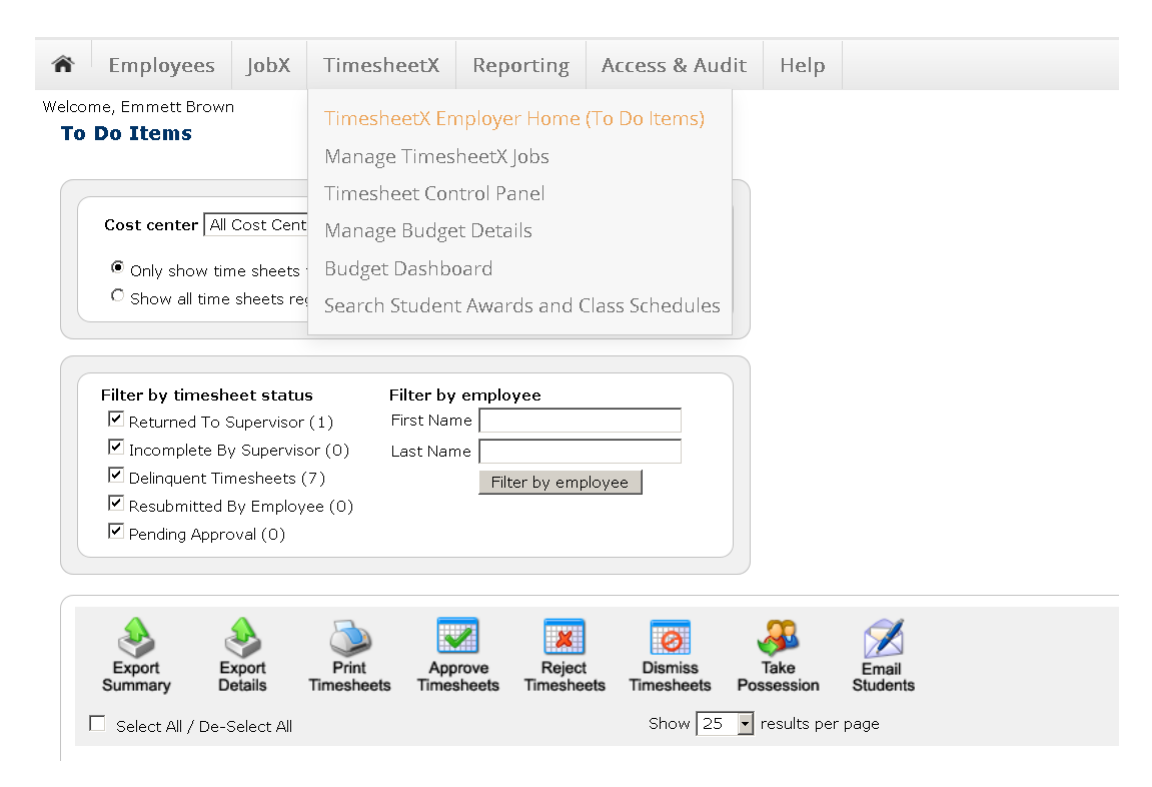

### **Time sheet To Do Items**

### ■ Under Delinquent Timesheet Status click on magnify glass icon

#### **Timesheet Status: Delinquent**

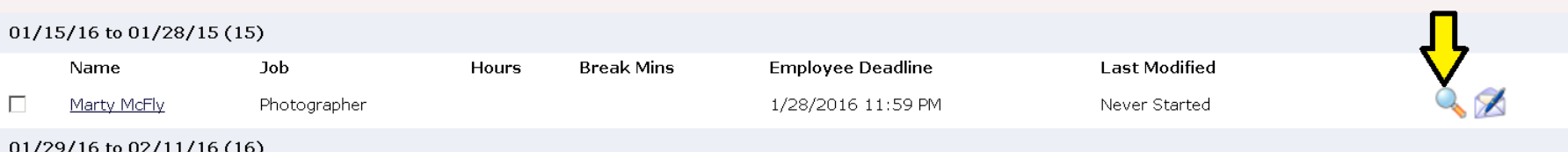

### **• On the next screen click "Take Possession**

If you would like to take possession of this time sheet:

#### **Take Possession**

If you want to take possession of this time sheet away from Marty, you can do so here.

Once you have taken the time sheet Marty will no longer be able to interact with it. It will be your responsibility to complete it.

#### Add a note as you take possession?

I have taken possession of this time sheet.

 $\Box$  Check if you would like the above message to be sent as an e-mail to the student.

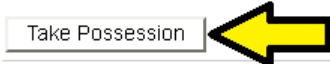

### **Manage Time Sheet Click "Add New Entry"**

#### **Manage Time Sheet**

**Student** Marty McFly Job Title Photographer Status Incomplete Pay Period 01/29/16 to 02/11/16 (16) Deadline February 12, 2016 12:00 PM

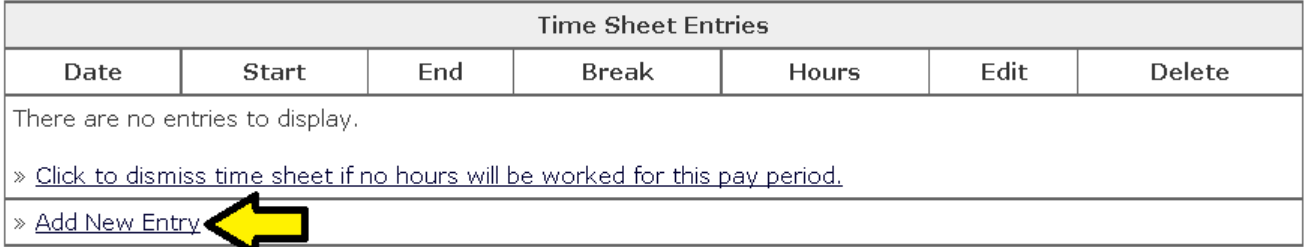

■ Then click "Add" to enter a 15 minute place holder in their time sheet

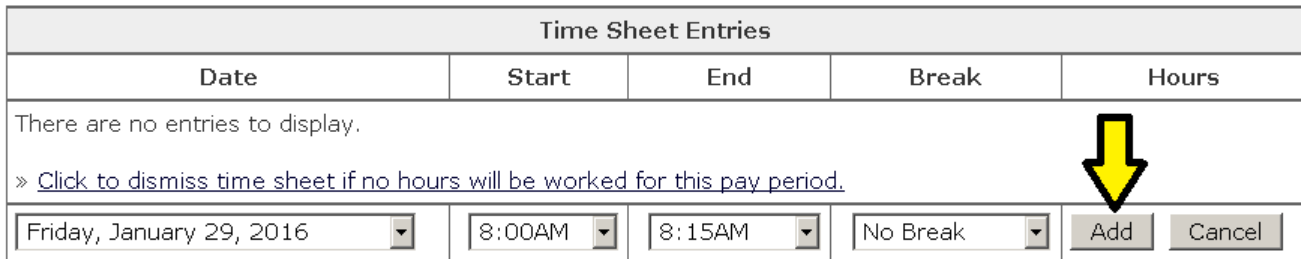

## **Manage Time Sheet**

#### ■ "Reject"

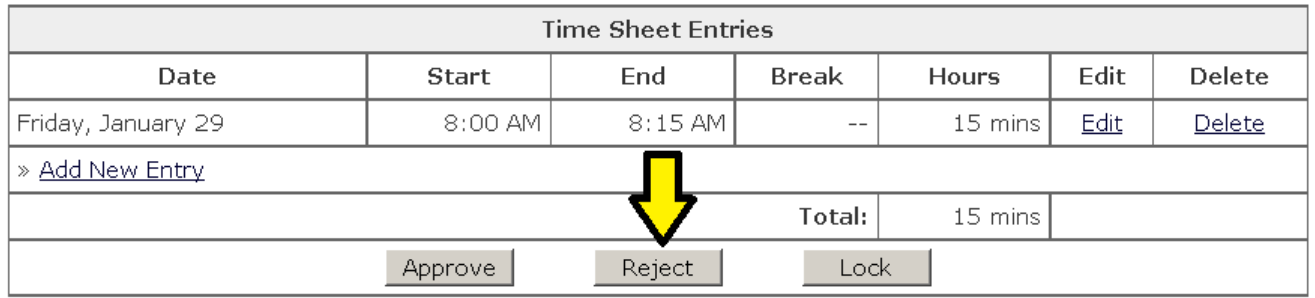

#### **Click "Reject" again**

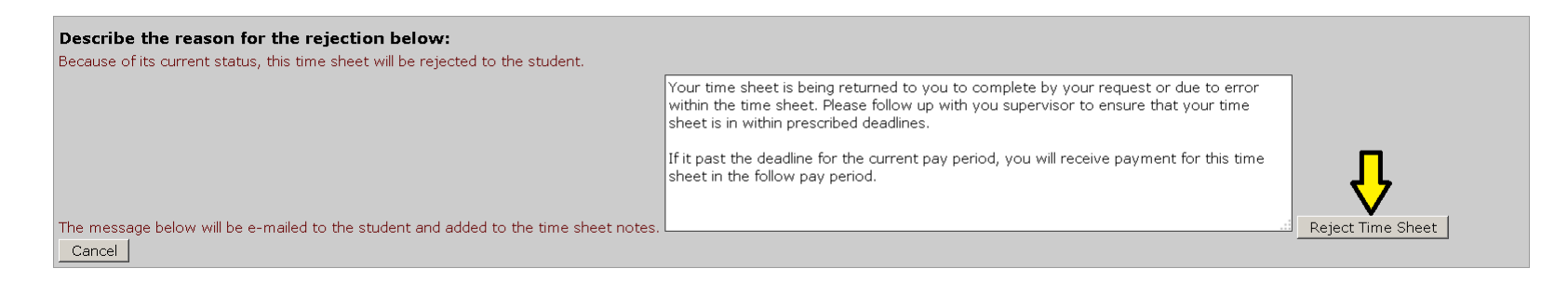

### **This will notify the student their time sheet has been** rejected back to them so they can fill it out

## **Search Student Awards and Hires**

### **Look up if a student has a FWS award and if** they have another on-campus job**Pratt**

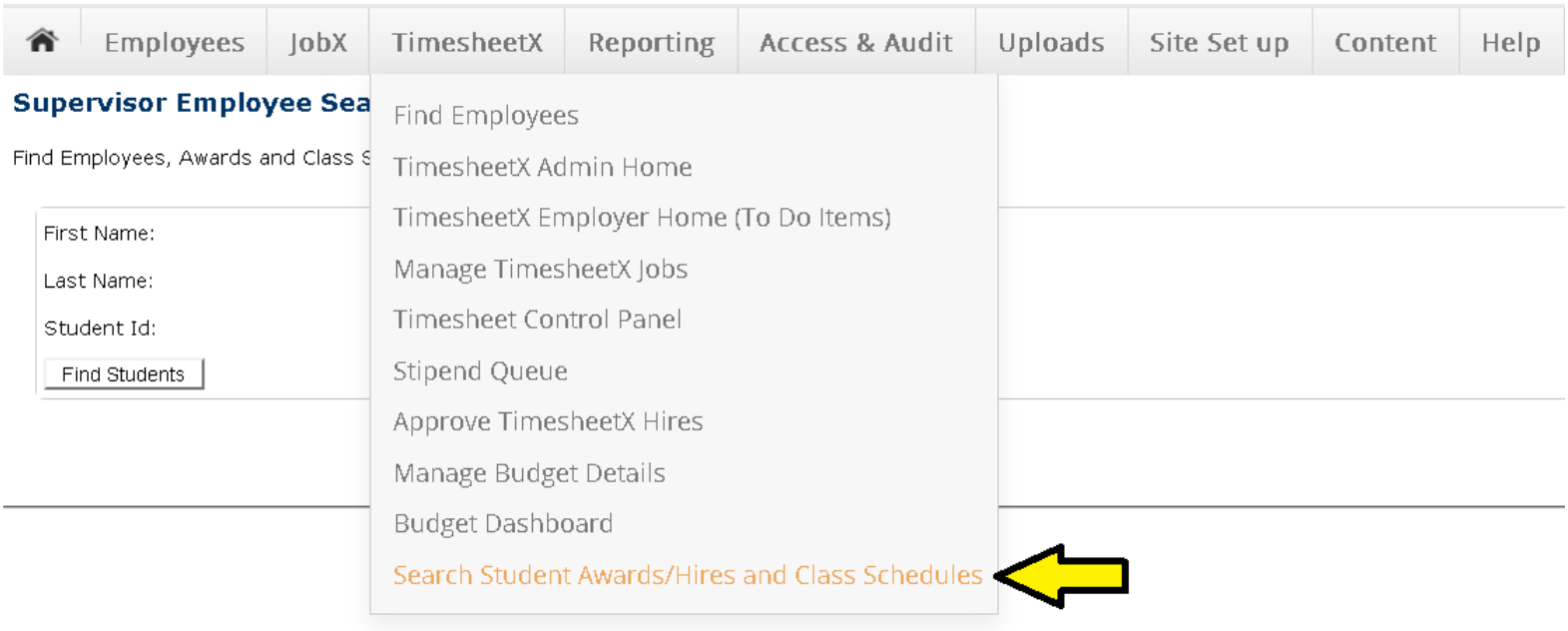

### **Find Students**

- **Enter their first and last name or ID number**
- **Click "Find Students"**
- Search results will be listed at the bottom
- Click on the students name to proceed

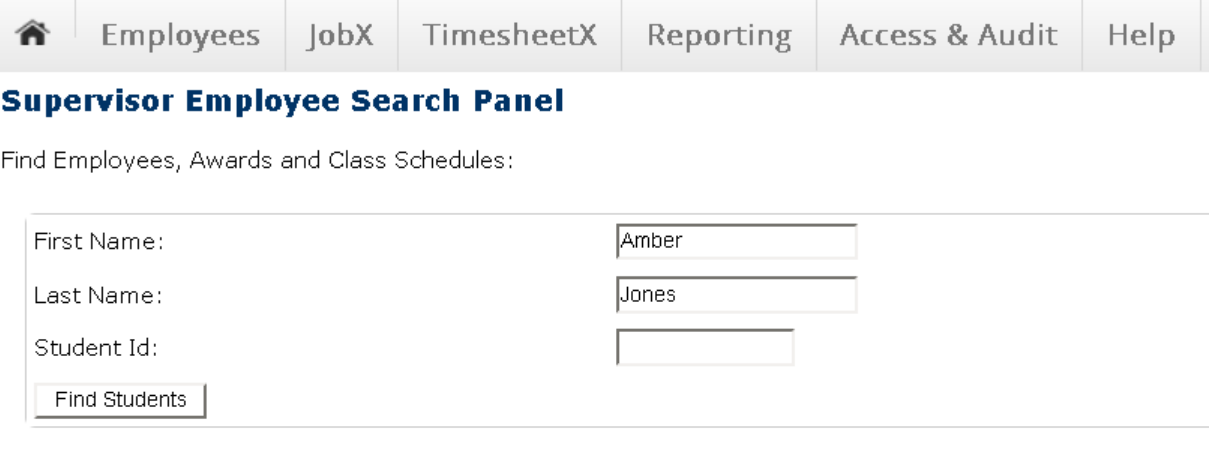

Search Results:

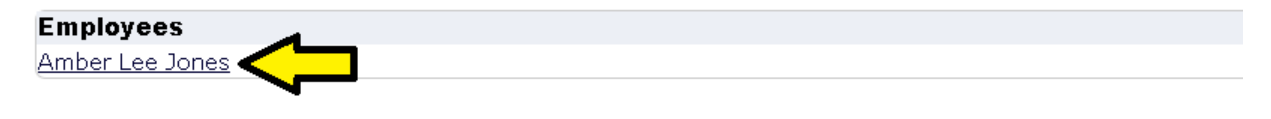

## **View student award info**

- **Fichtal** From this screen you can view if a student has an award or not
- If shows the amount they have been awarded, the balance and the term

#### **Employee Details**

**Current Awards** 

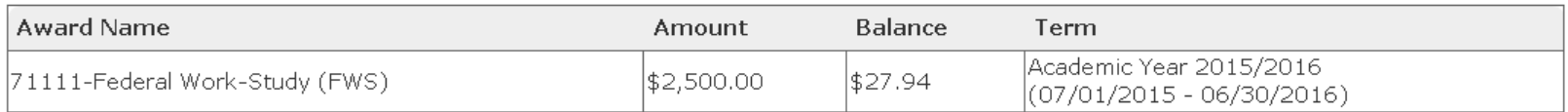

#### **Employee Details**

There are no current class schedules or awards to display

## **View student hire info**

- **Fig. 2** From this screen you can view what current hires a student has
- A student may have more than one job within a department or multiple jobs within different departments

#### **Employee Details**

#### **Current Hires**

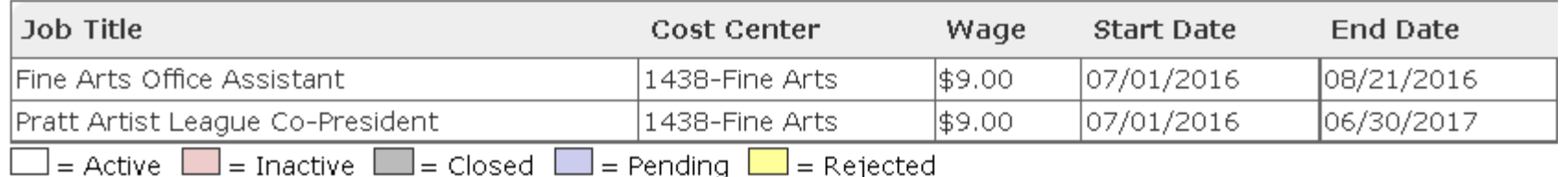

There are no current awards to display.